### République Algérienne Démocratique et Populaire

Ministère de l'Enseignement Supérieur et de la Recherche Scientifique

Direction Générale des Enseignements et de la Formation Supérieurs Direction de la Formation Doctorale et de l'Habilitation Universitaire

Sous-Direction de la Recherche-Formation et de l'Habilitation Universitaire

### *Guide d'utilisation du la Plateforme de Gestion des Projets de Recherche Formation-Universitaire P.R.F.U*

### Introduction

*Le premier but de ce guide est d'expliquer comment utiliser la plate forme de gestion des projets de recherche formation (PRFU), il s'adresse :*

- *aux chefs de projet et les membres pour la soumission,*
- *aux chefs d'établissements, pour valider les projets soumis,*
- *aux responsables des trois Conférences régionales,*
- *aux conseillers scientifiques pour évaluer les projets et les bilans soumissionnés.*

*A cet effet, le guide d'utilisation est organisé en cinq parties :*

- **Porteur de Projet,**
- **Membre de Projet,**
- **Etablissement,**
- **Conférence régionale universitaire,**
- **Expert.**

## **PORTEUR DE PROJET**

- 1) entrer dans le site web « **[www.prfu-mesrs.dz](http://www.prfu-mesrs.dz/)**».
- 2) La page d'accueil suivante s'affiche,

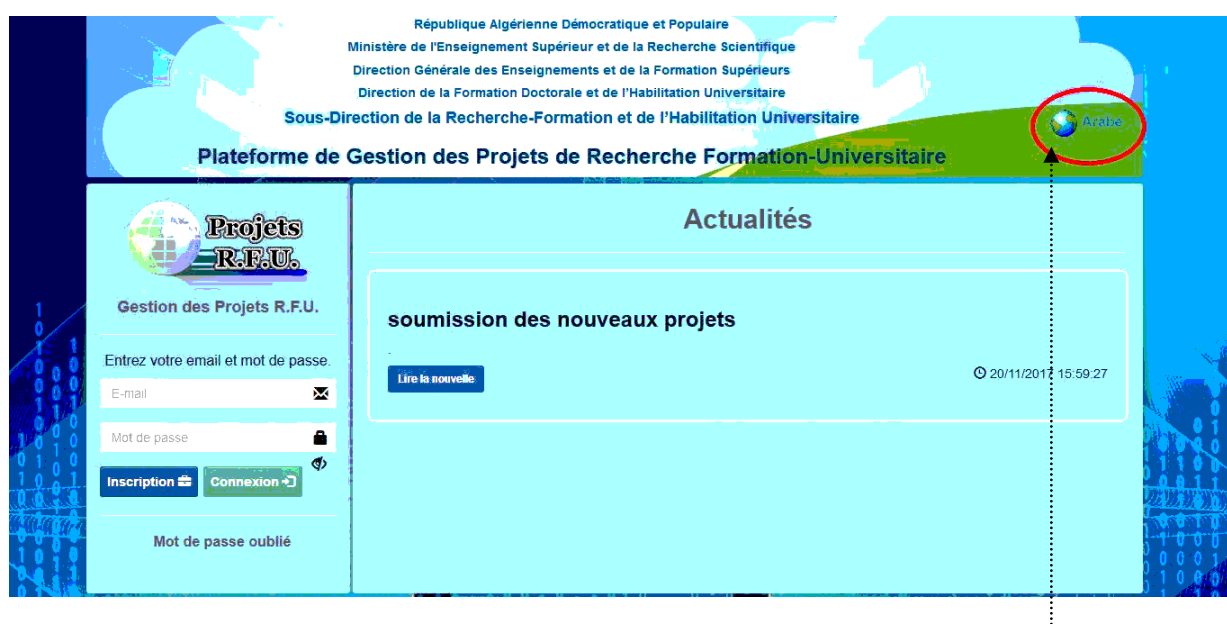

3) A ce niveau, vous avez deux choix :

Soit que vous soumissiez en langue Française, soit que vous soumissiez en langue Arabe cliquant sur le lien **de la la la de la de la de la de la de la** barre ci-dessus de la page d'accueil :

4) Cliquer sur le bouton **Inscription** ou **تسجيل**:

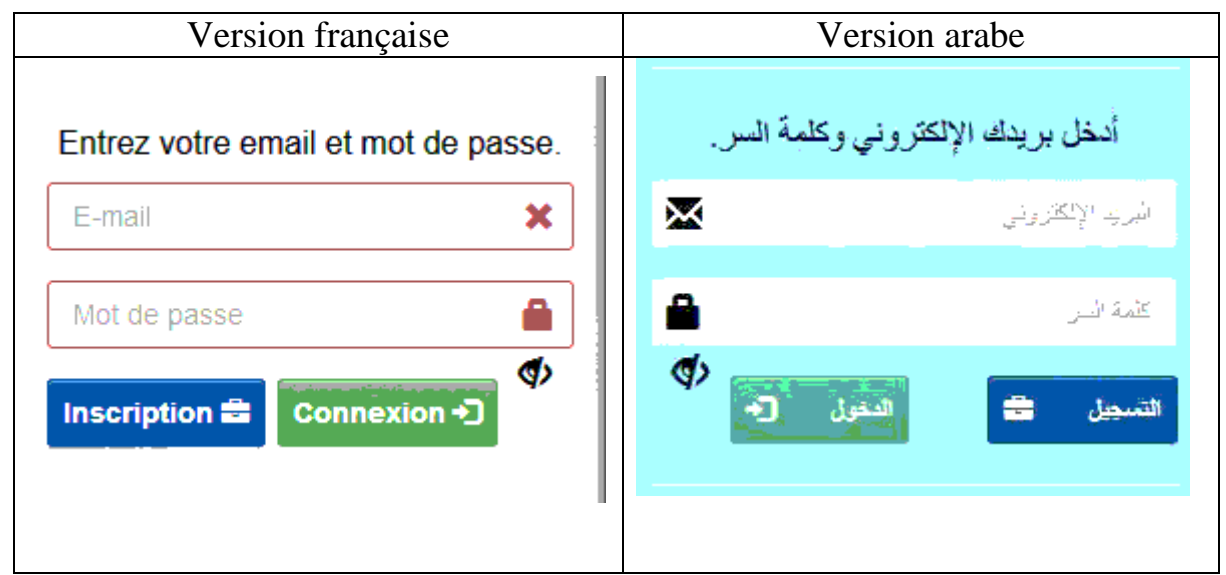

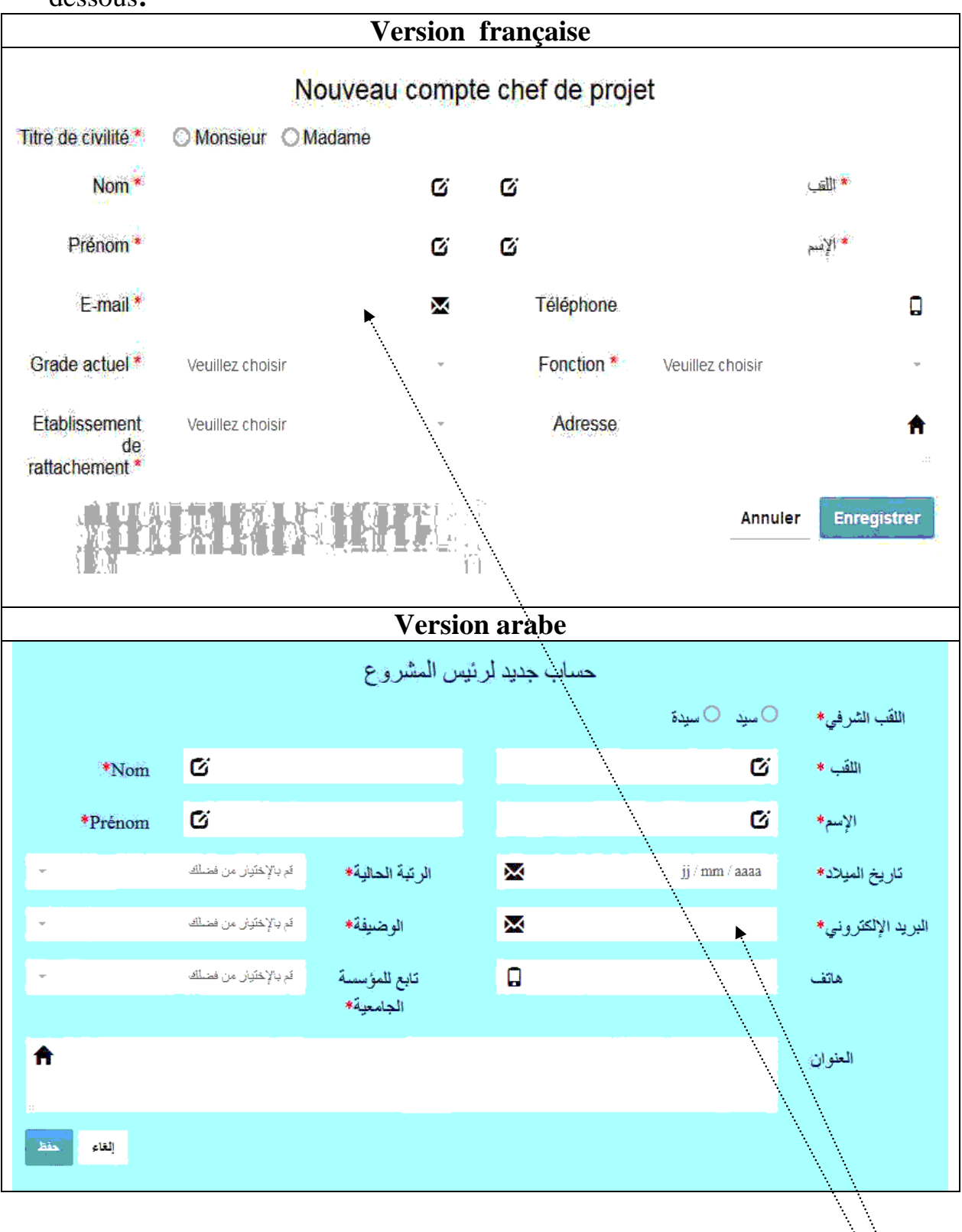

**5)** Pour votre première entrée, renseignée tous champs inscrits dans la fenêtre ci dessous**:**

**Remarque : nous attirons votre attention sur la validité de votre e-mail** 

6) Le message ci-après s'affiche et en vous invite à activer votre compte à partir de votre boite mail :

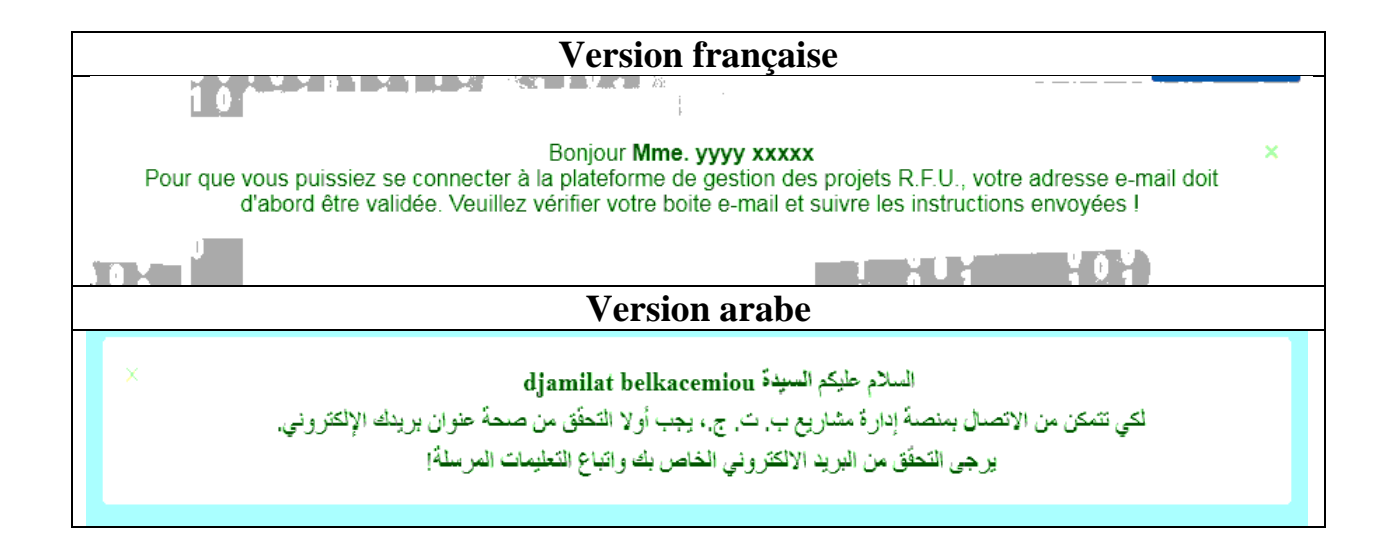

### 7) Une fois accéder à votre boîte mail suivre les instructions suivantes :

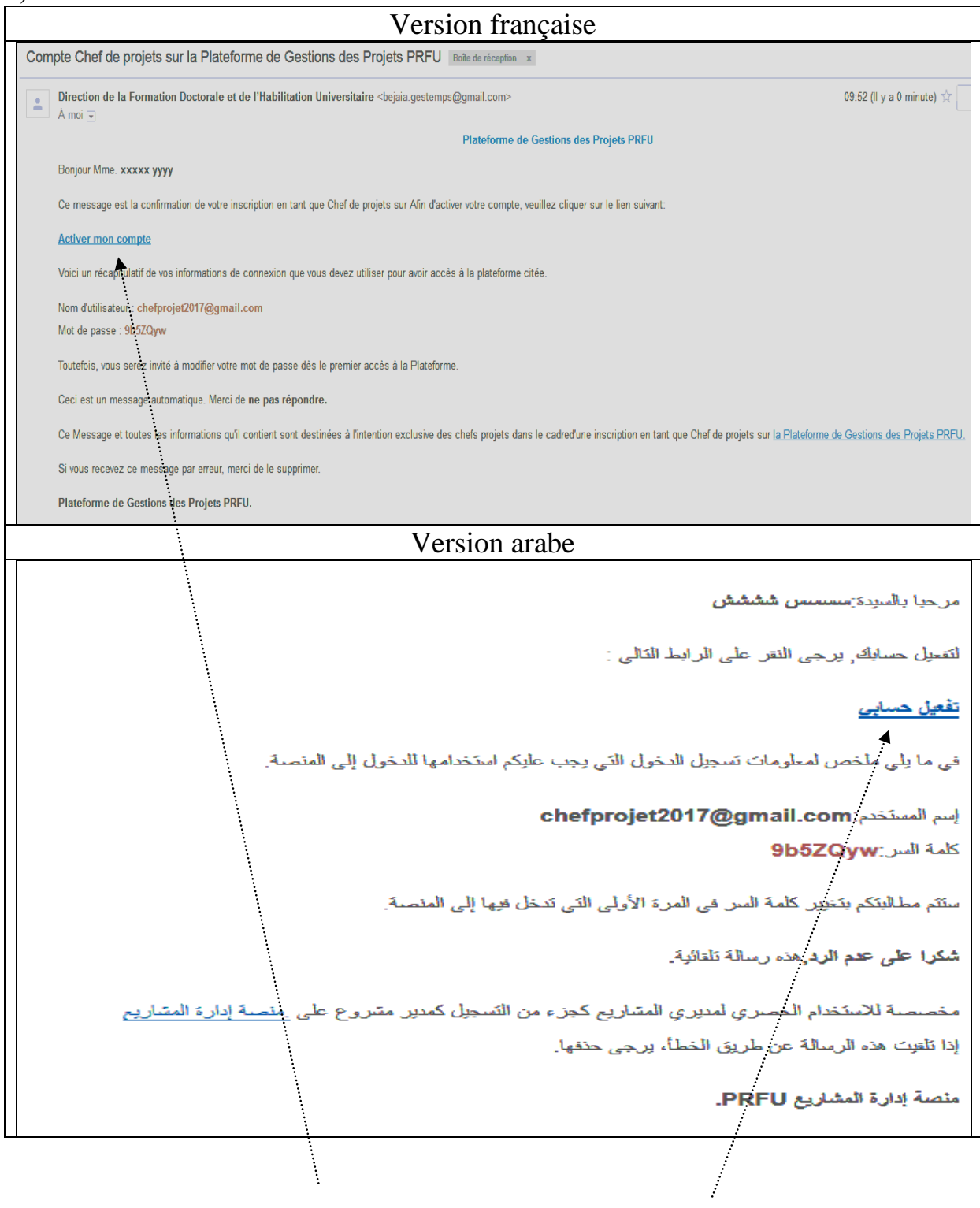

8) cliquer sur lien **Activer mon compte** ou **حسابي تفعيل**

9) une page web s'affiche contenant le message ci-dessous :

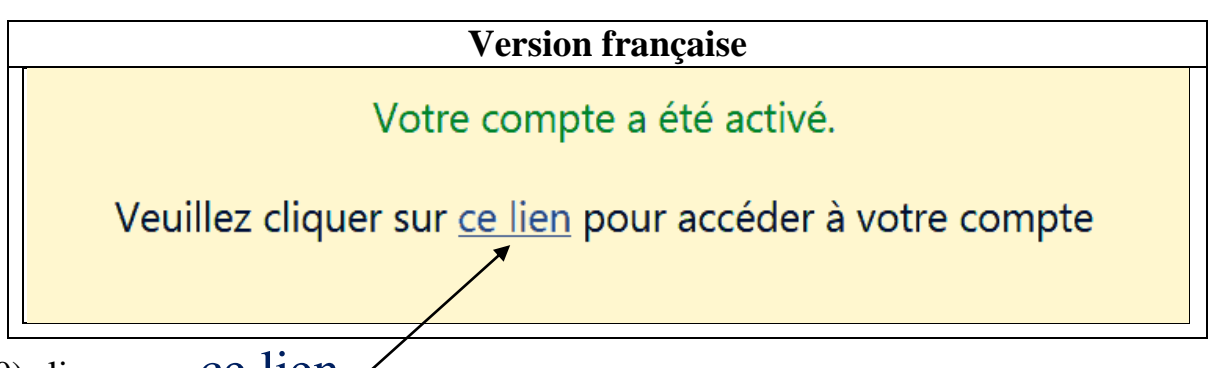

10) cliquer sur ce lien

11) ci-après une capture de la page d'accueil représentant l'authentification à la plateforme PRFU, pour la soumission d'un nouveau projet ou bilan

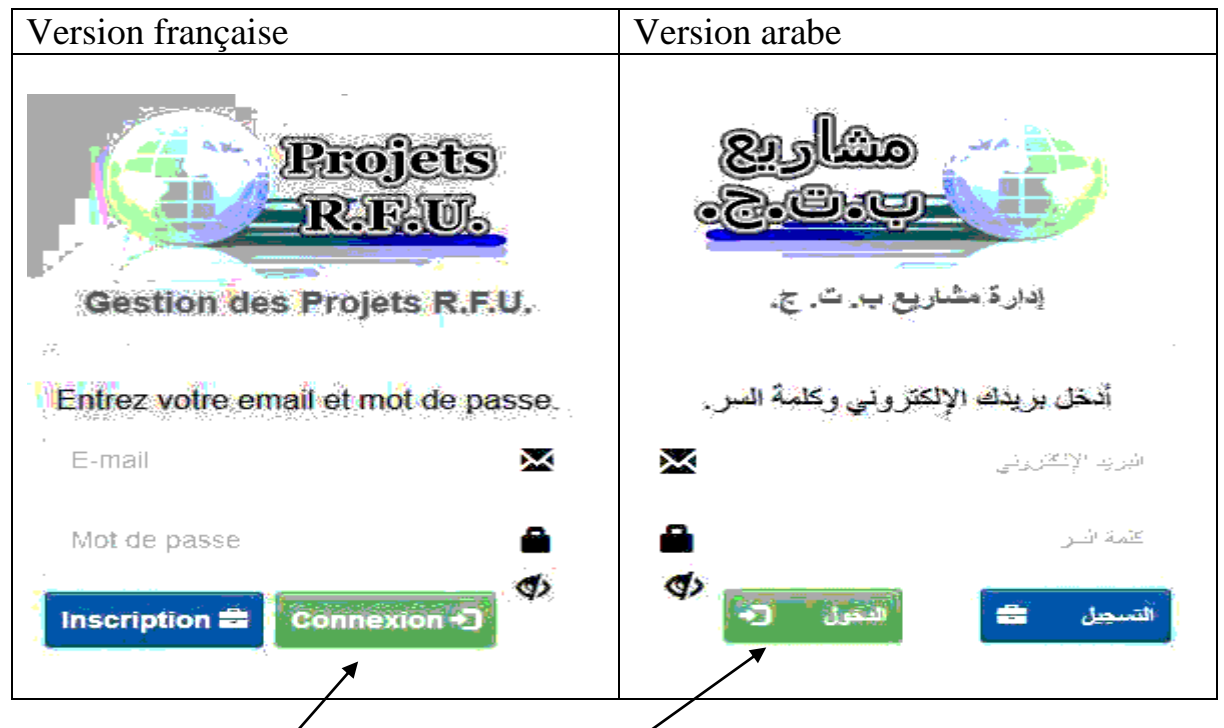

12) Introduisez l'identificateur (E-mail) et mot de passe reçu dans la boîte mail au paravent par la Direction de la Formation Doctorale et de l'Habilitation Universitaire dans l'une des boîtes (ci-dessus, puis cliquez sur le bouton **connexion** ou **الدخول**.

13) Une fois votre identificateur et mot de passe sont validés, le chef de projet est connecté à la plate forme, et visualise le tableau de bord ci –après :

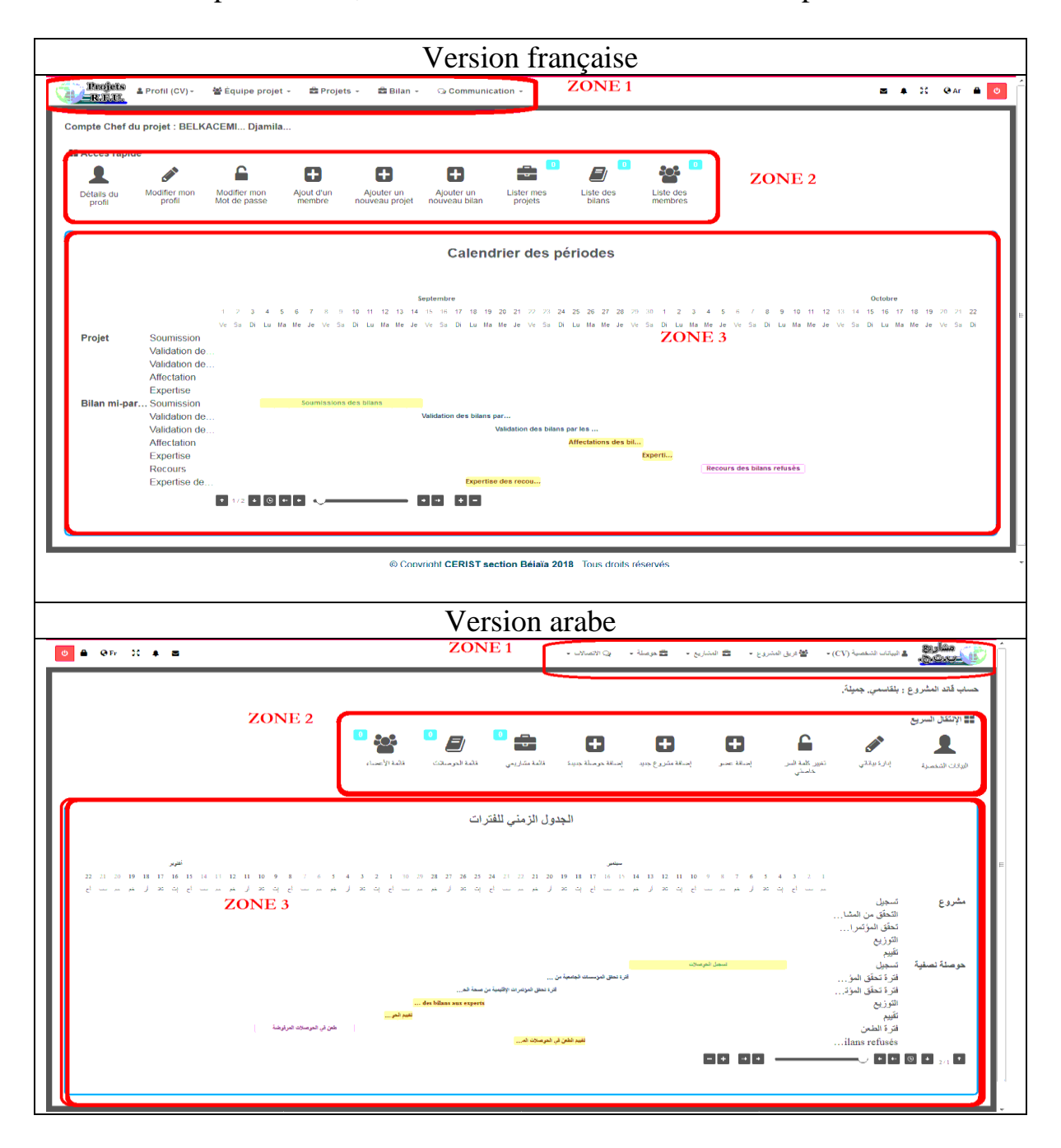

Ce dernier est divisé en trois zones ZONE 1 : menu principal, **األساسية القائمة** ZONE 2 : barre accès rapide, **السريع االنتقال**  ZONE 3 : calendrier des périodes, **للفترات الزمني الجدول**

**ZONE 1** : représente le menu principal qui englobe l'ensemble des opérations nécessaires que le chef de projet à besoin pour soumissionner un nouveau projet ou un bilan d'un projet en cours, dans le tableau ci-après représentes les étapes qui serviront le chef de projet :

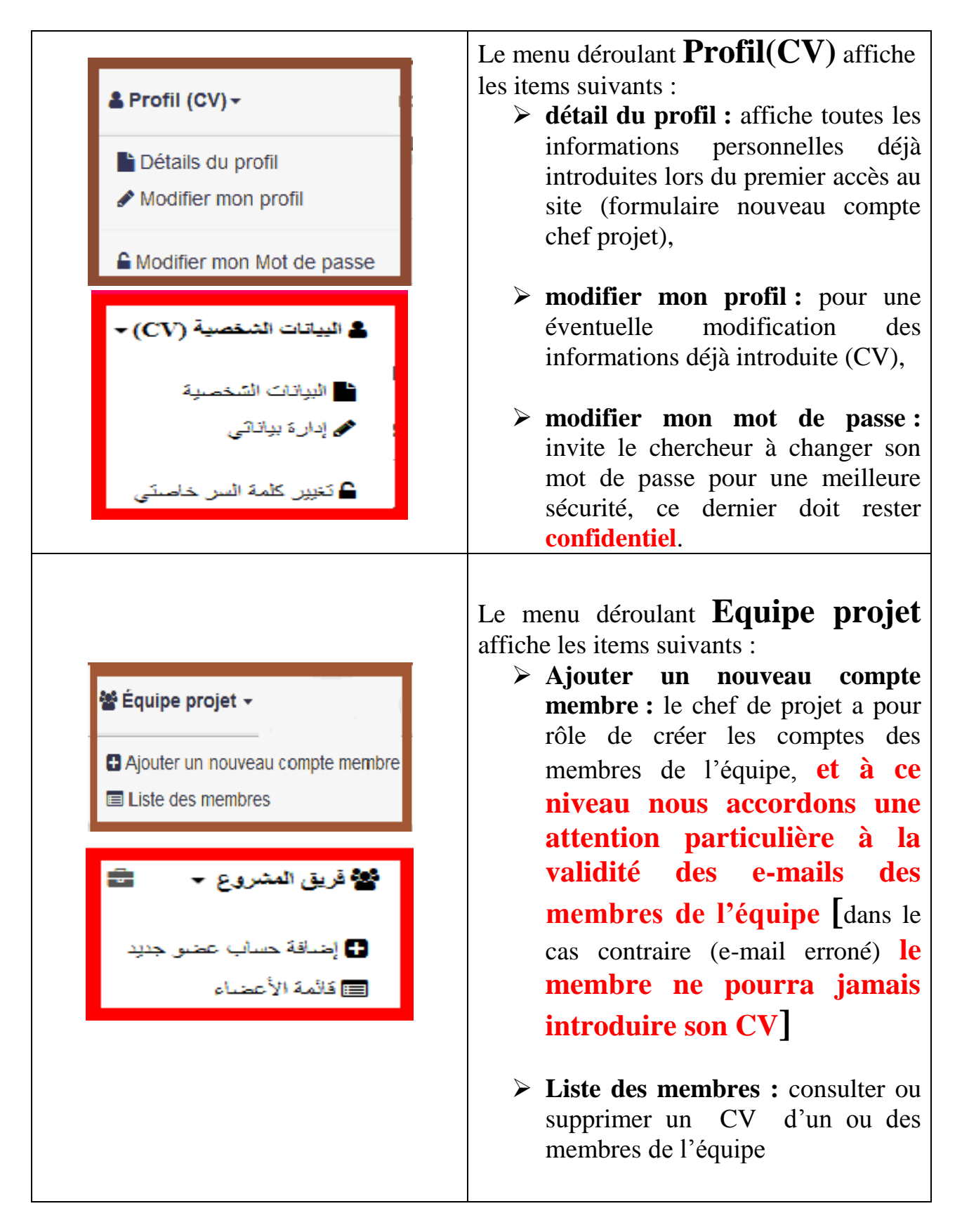

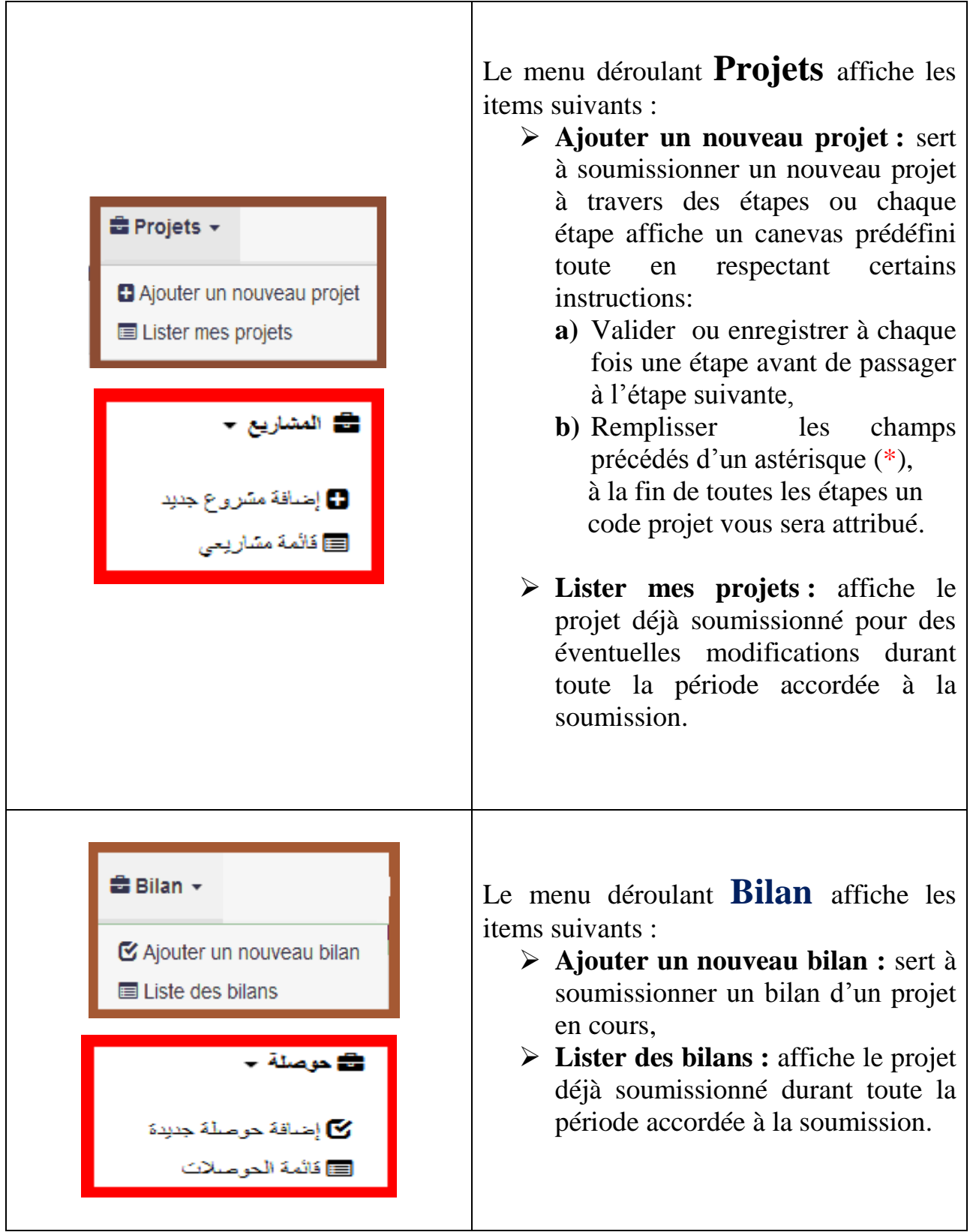

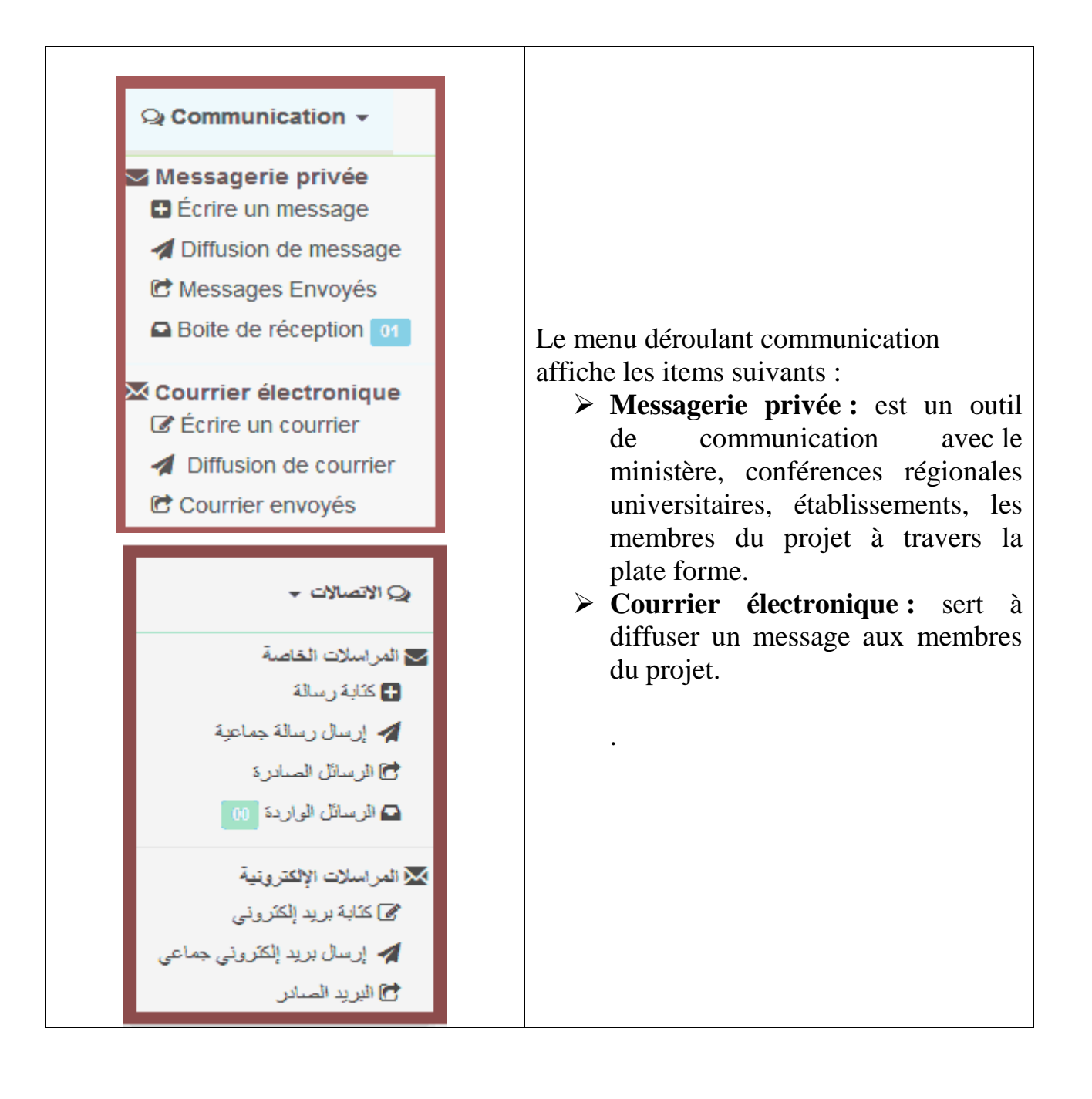

# *IMPORTANT :*

 *La création de la composante de l'équipe fait partie des tâches de porteur du projet, il est nécessaire de créer des comptes pour tous les membres pour qu'ils puissent accéder et compléter leur CV.*

 *Pour connaître la fonction ou l'action d'un item il faut faire glisser le curseur de la souris au-dessous de ce dernier*

**Exemple :**

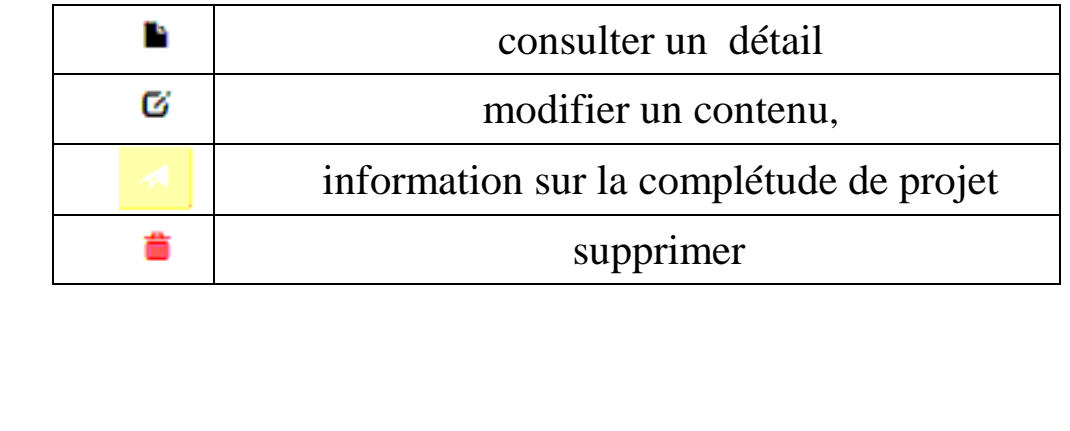

**ZONE 2 :** Voir ANNEXE,

**ZONE 3 :** Voir ANNEXE,

## **MEMBRES DE PROJET**

- 1) entrer dans le site web « **[www.prfu-mesrs.dz](http://www.prfu-mesrs.dz/)**».
- 2) consulter votre boîte électronique, vous recevez un e-mail envoyé par le chef de projet dont le contenu comme suit:

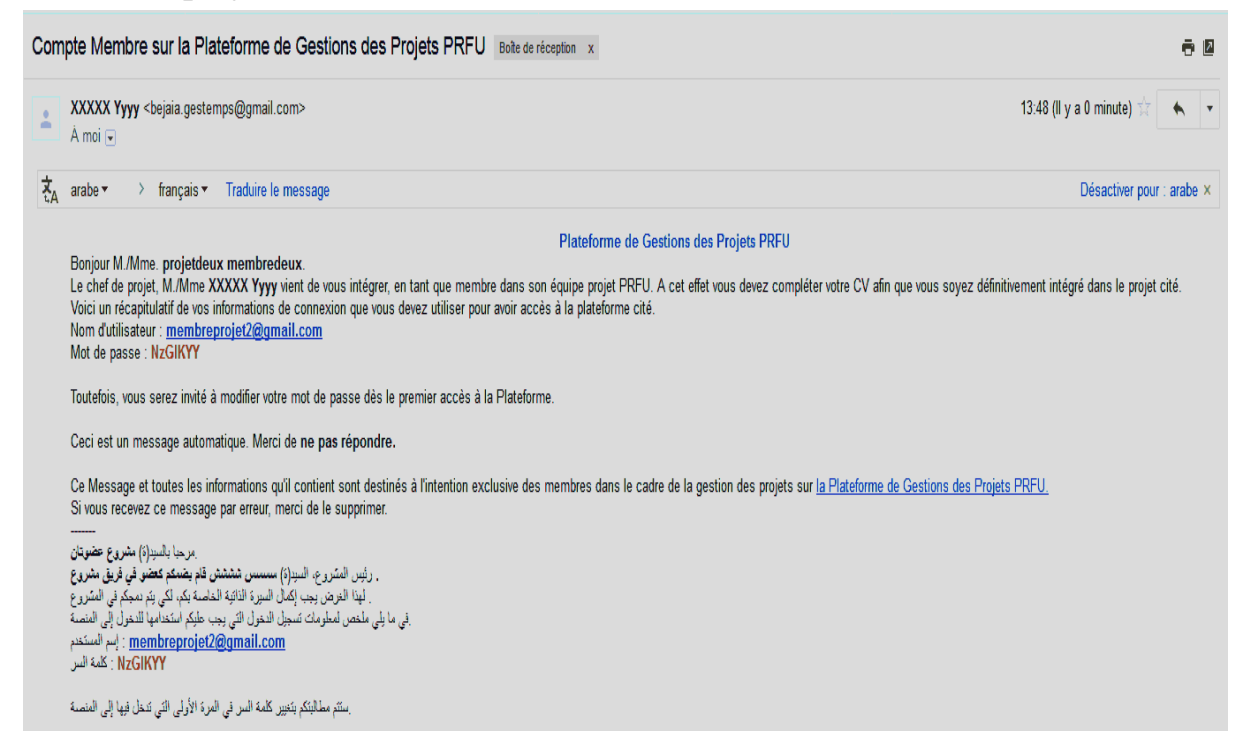

3) Introduisez votre identificateur (E-mail) et votre mot de passe reçu dans l'une des boîtes ci-dessous, cliquez sur le bouton **connexion** ou **الدخول**

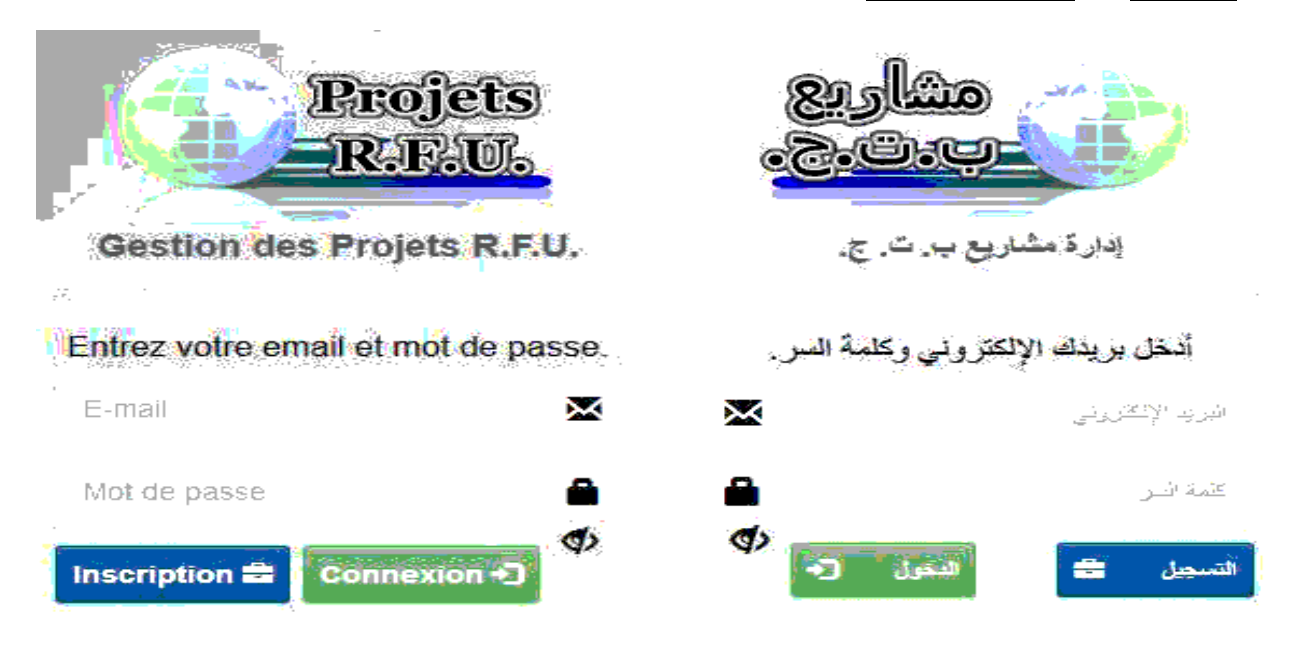

4) Une fois votre identificateur et mot de passe sont validés, le membre du projet est connecté à la plate forme PRFU, et visualise le tableau de bord ci –après :

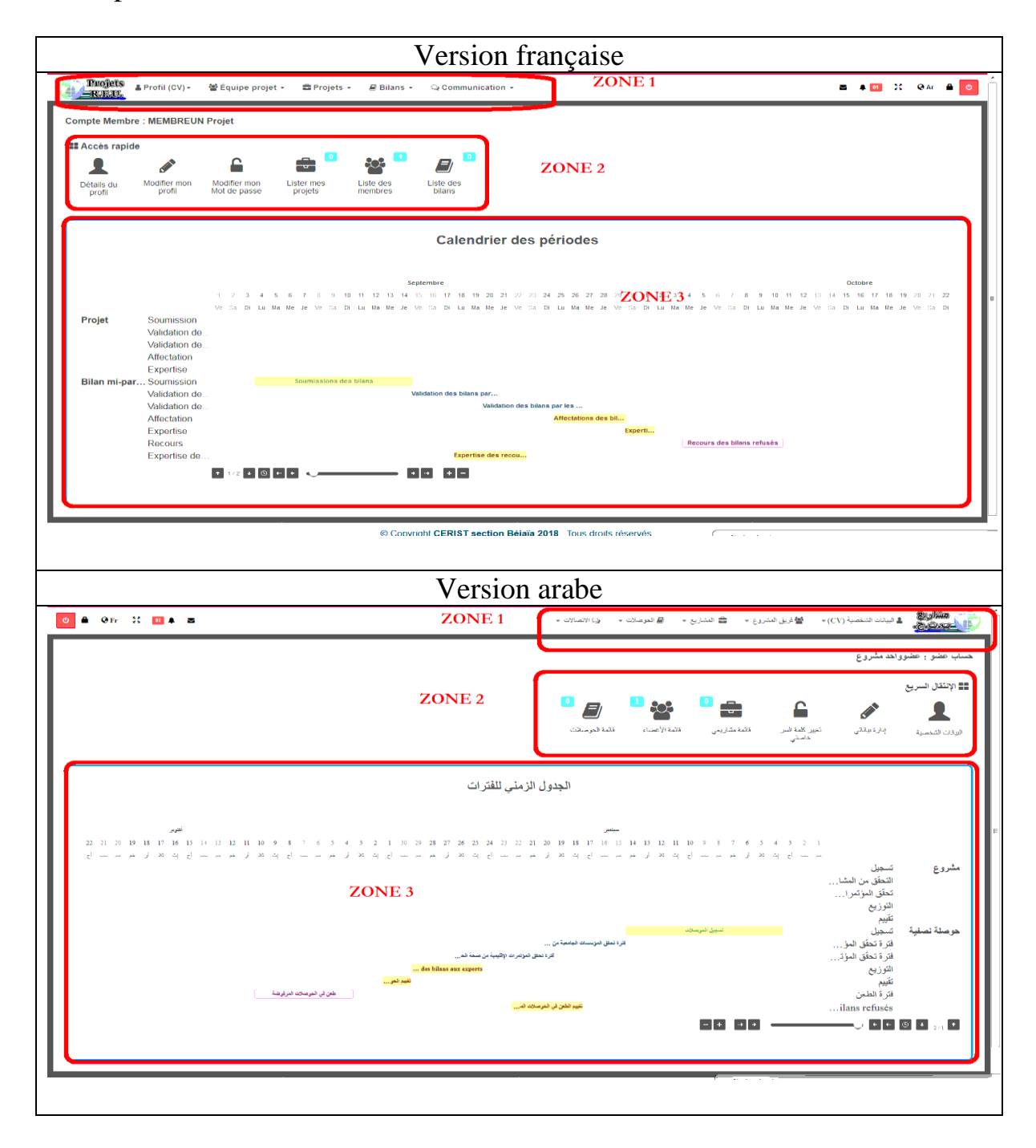

Ce dernier est divisé en trois zones ZONE 1 : menu principal, **األساسية القائمة** ZONE 2 : barre accès rapide, **السريع االنتقال** ZONE 3 : calendrier des périodes, **للفترات الزمني الجدول**

**ZONE 1** : représente le menu principal qui réunit l'ensemble des opérations nécessaires à un membre du projet pour compléter son CV et les tâches qui lui sont affectées dans le cadre du nouveau projet ou bilan dont il est membre Détail des opérations dans le tableau ci-après :

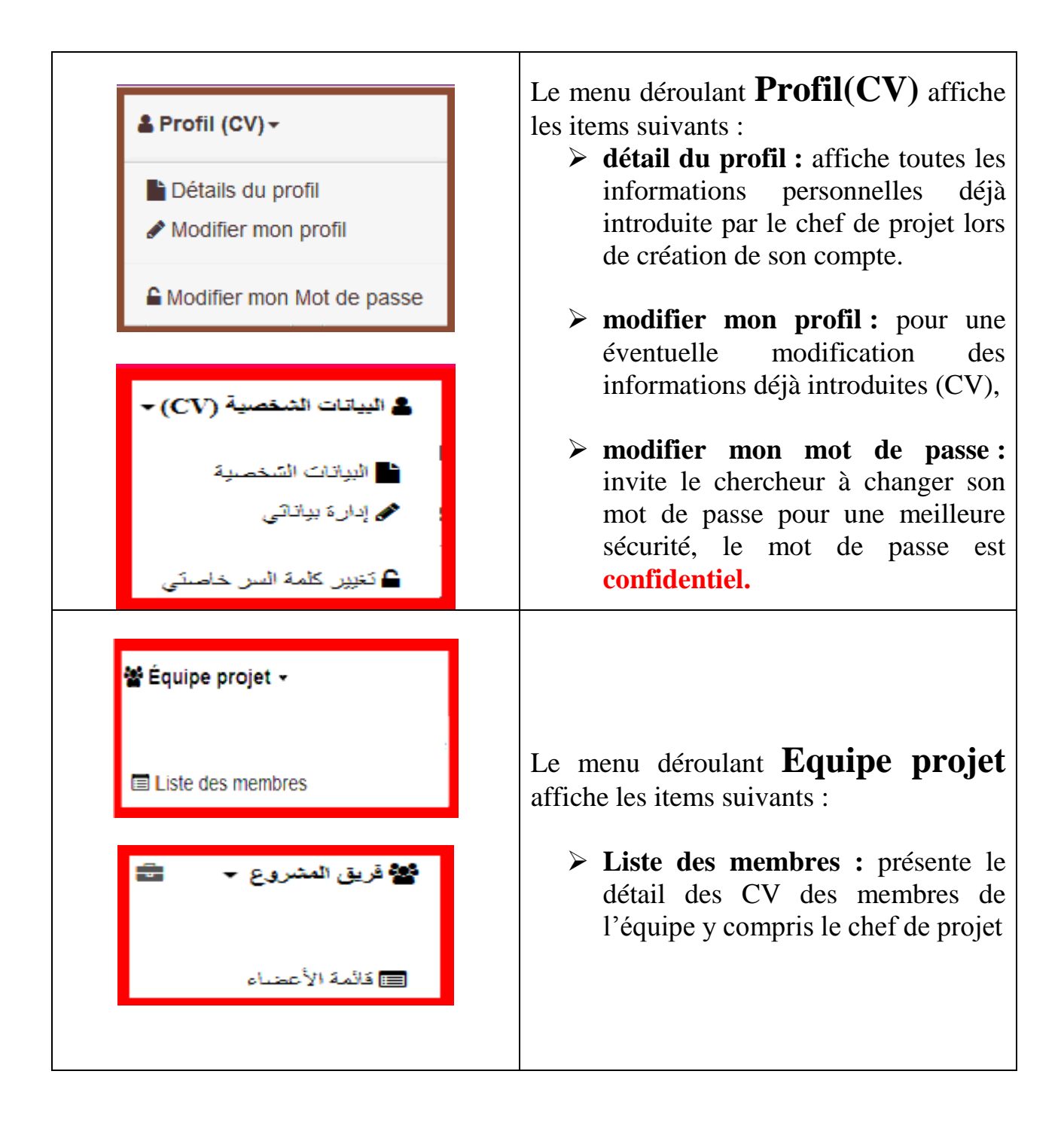

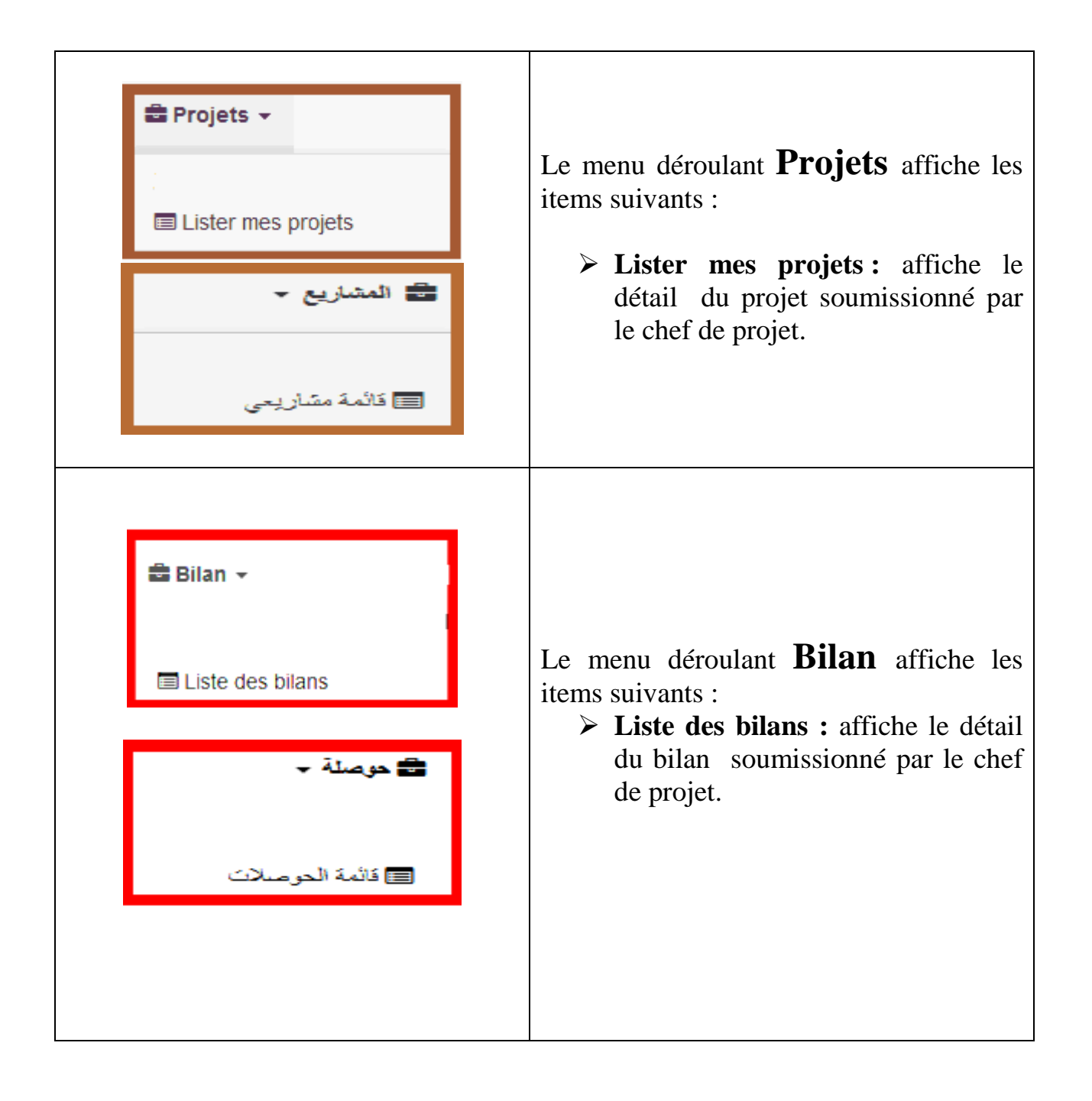

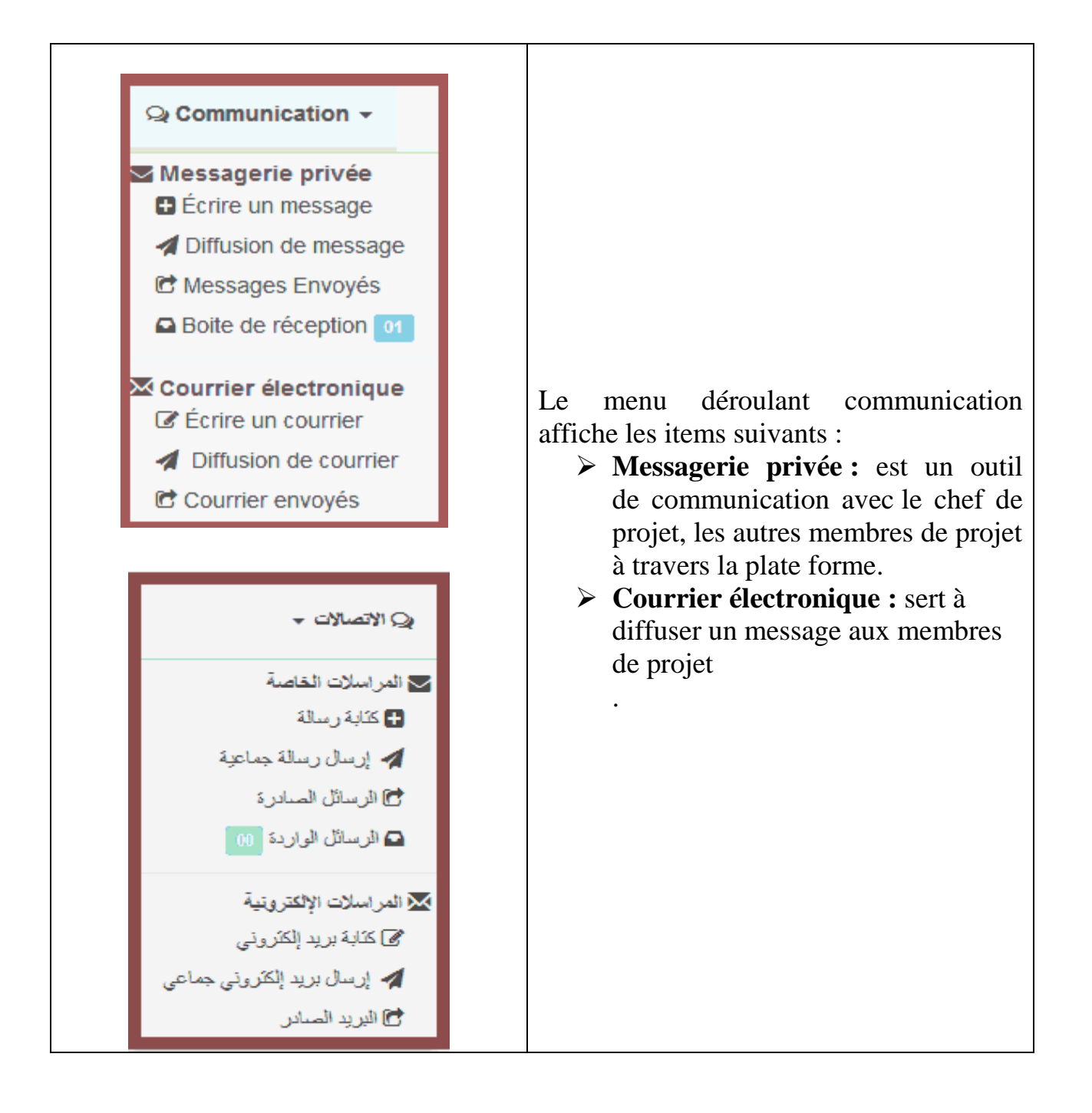

# *IMPORTANT :*

 *Pour connaître la fonction ou l'action d'un item il faut faire glisser le curseur de la souris au-dessous de ce dernier*

### **Exemple :**

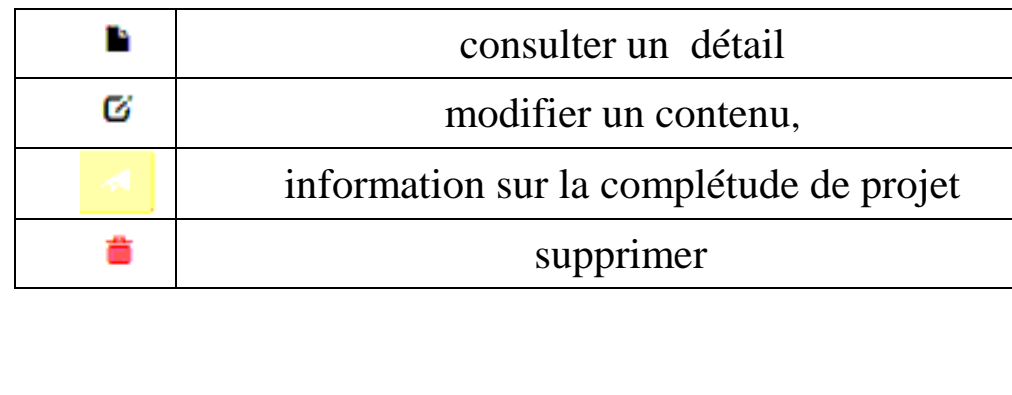

**ZONE 2 :** Voir ANNEXE,

**ZONE 3 :** Voir ANNEXE,

## **ETABLISSEMENT**

1) entrer dans le site web « **[www.prfu-mesrs.dz](http://www.prfu-mesrs.dz/)**».

2)saisir l'identificateur et le mot de passe communiqués par la Direction de la Formation Doctorale et de l'Habilitation Universitaire par boîte mail.

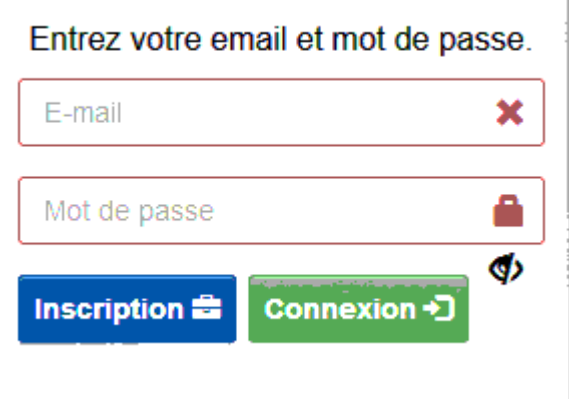

- 3) Cliquez par la suite sur le bouton connexion de la boîte ci-dessus
- 4) le tableau de bord ci-dessous s'affiche :

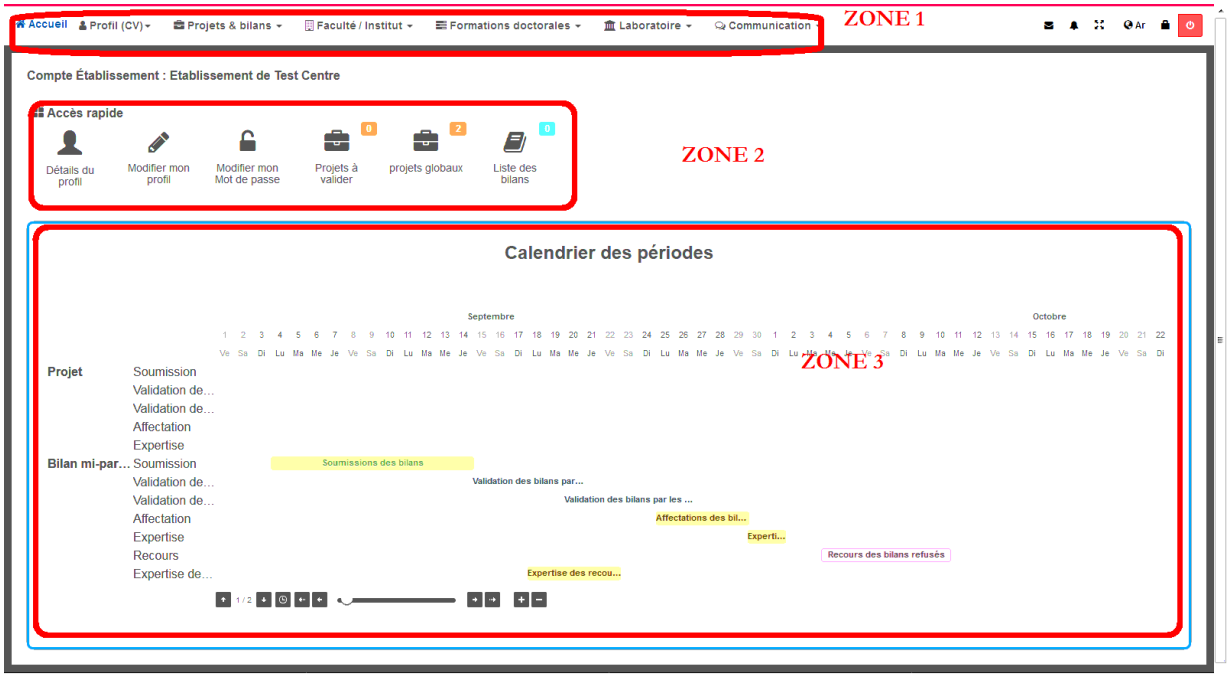

Convright CERIST section Bélaïa 2018 Tous droits réservés

Ce dernier est divisé en trois zones :

ZONE 1 : menu principale, **األساسية القائمة** ZONE 2 : barre accès rapide, **السريع االنتقال** ZONE 3 : calendrier des périodes, **للفترات الزمني الجدول**

**ZONE 1** : représente le menu principal qui englobe l'ensemble des actions nécessaires au responsable d'un établissement pour valider les nouveaux projets et bilans.

Détail des opérations dans le tableau ci-après :

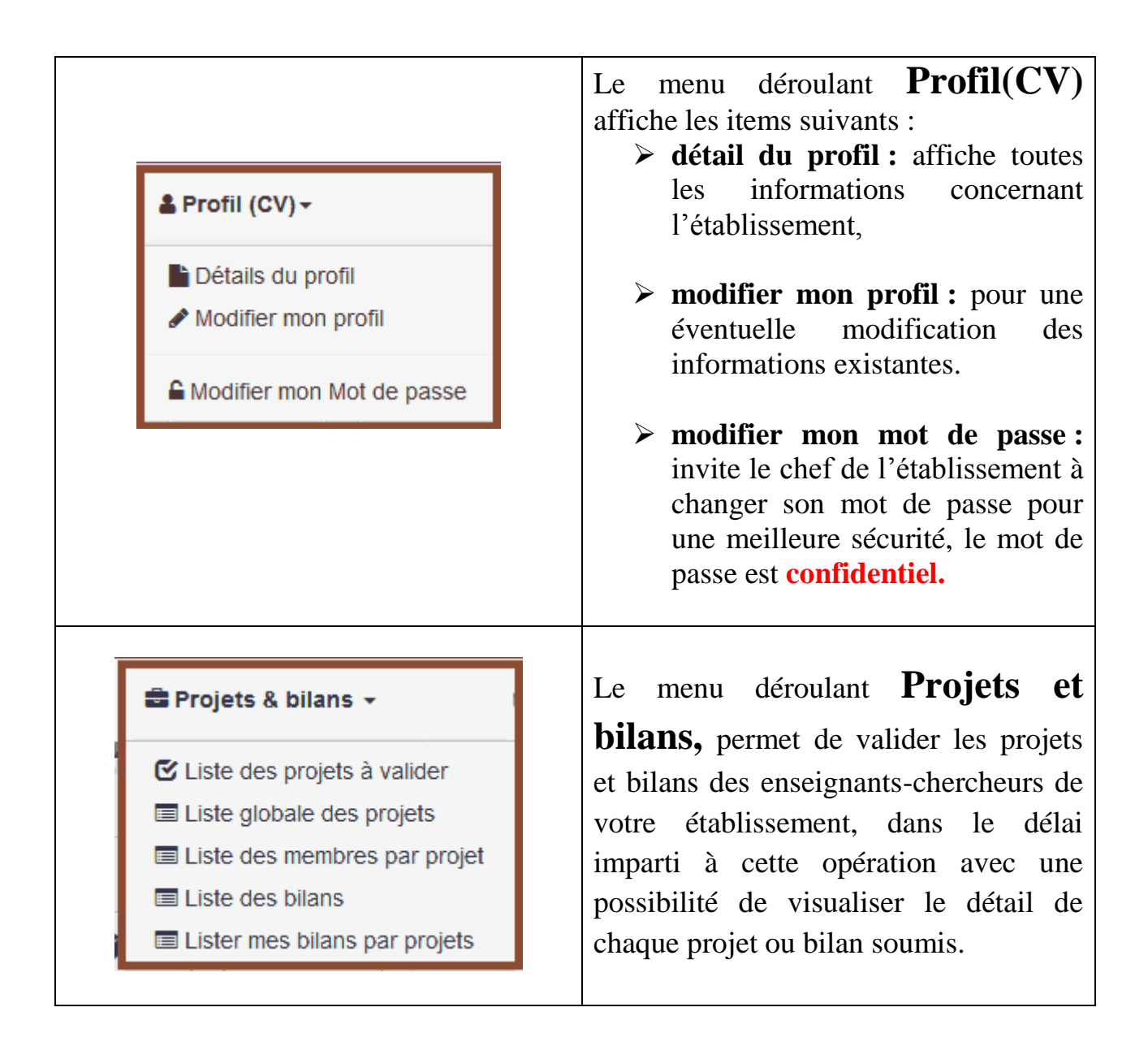

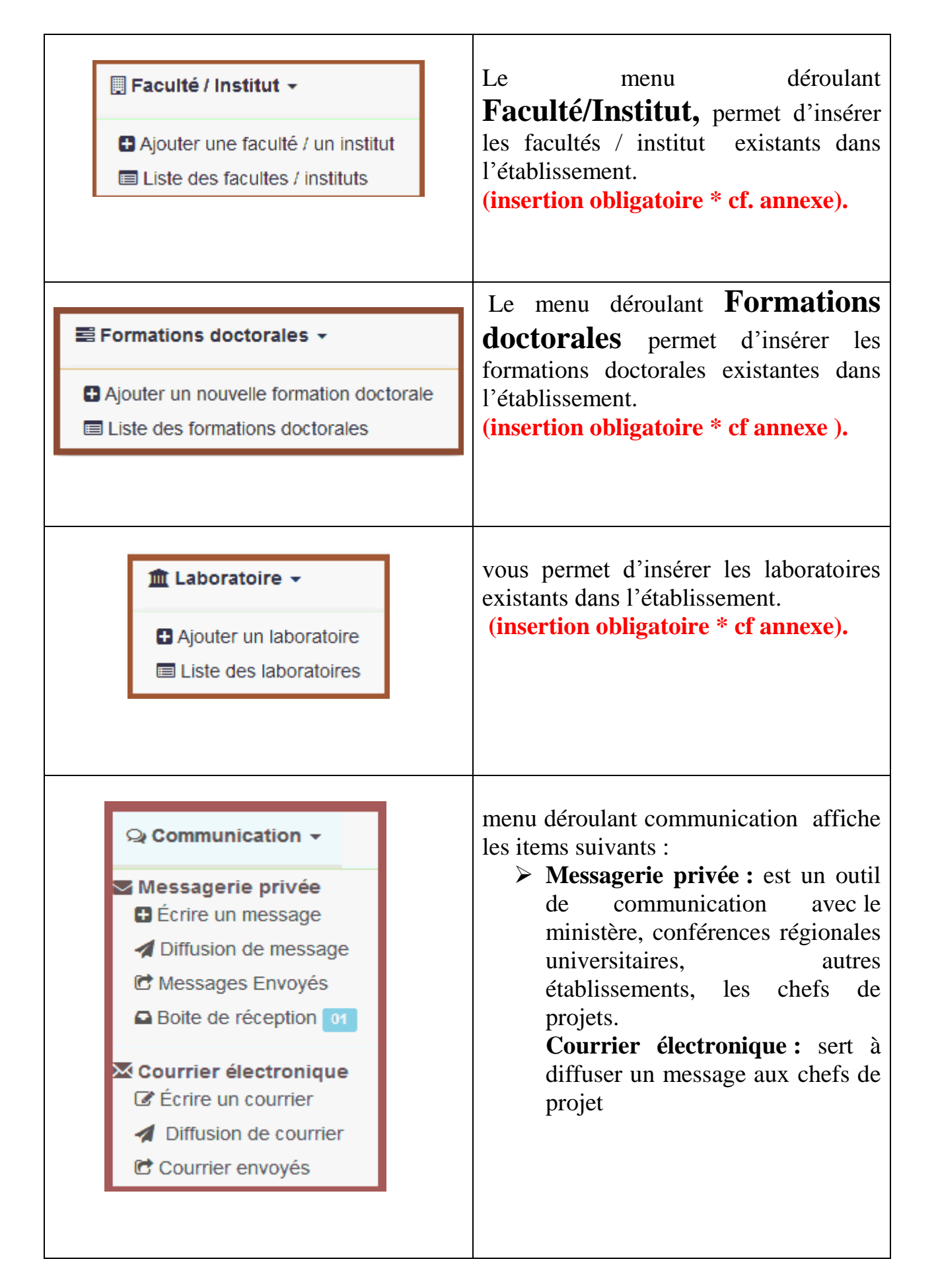

Remarque : toute insertion effectuer peut être visualisée

## **CONFERENCE REGIONALE UNIVERSITAIRE**

- 1) entrer dans le site web « **[www.prfu-mesrs.dz](http://www.prfu-mesrs.dz/)**».
- 2) saisissez l'identificateur et le mot de passe communiqués par la Direction de la Formation Doctorale et de l'Habilitation Universitaire par boîte mail.

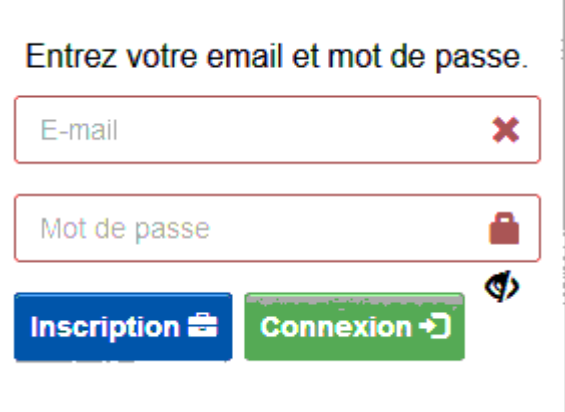

- 3) Cliquez par la suite sur le bouton connexion de la boîte ci-dessus
- 4) le tableau de bord ci-dessous s'affiche :

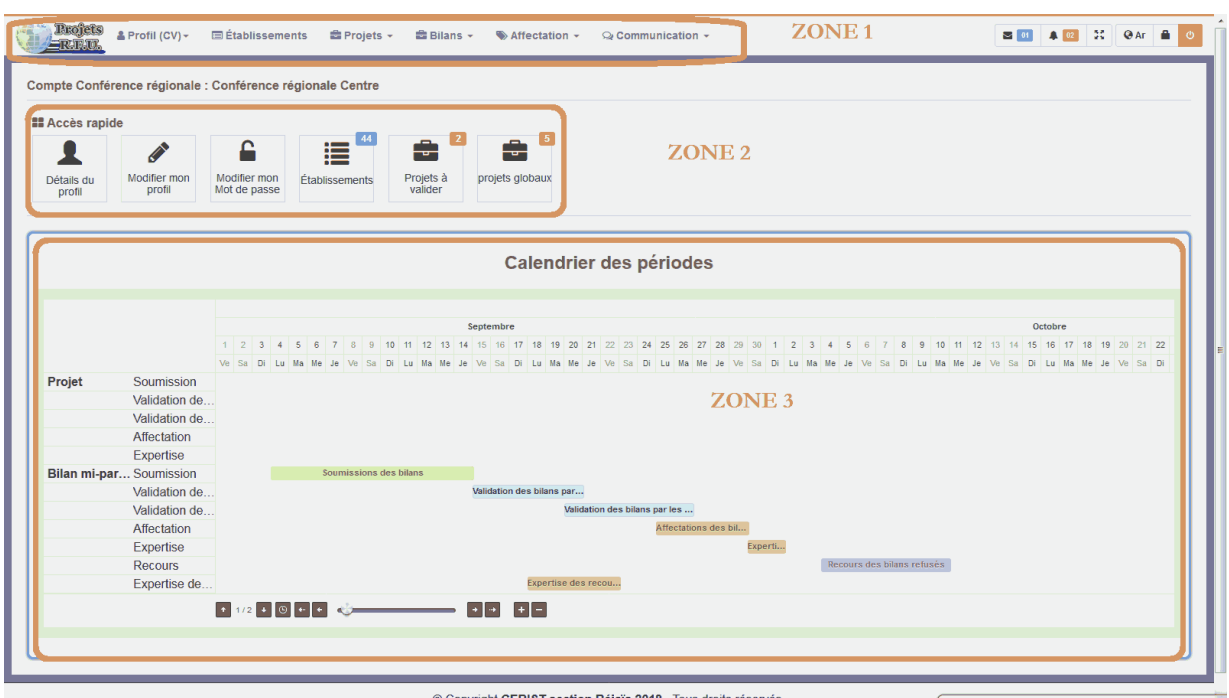

Ce dernier est divisé en trois zones :

ZONE 1 : menu principal, **األساسية القائمة** ZONE 2 : barre accès rapide, **السريع االنتقال** ZONE 3 : calendrier des périodes, **للفترات الزمني الجدول**

**ZONE 1** : représente le menu principal qui englobe l'ensemble des actions nécessaire au responsable d'une conférence régionale universitaire. Détail des opérations dans le tableau ci-après :

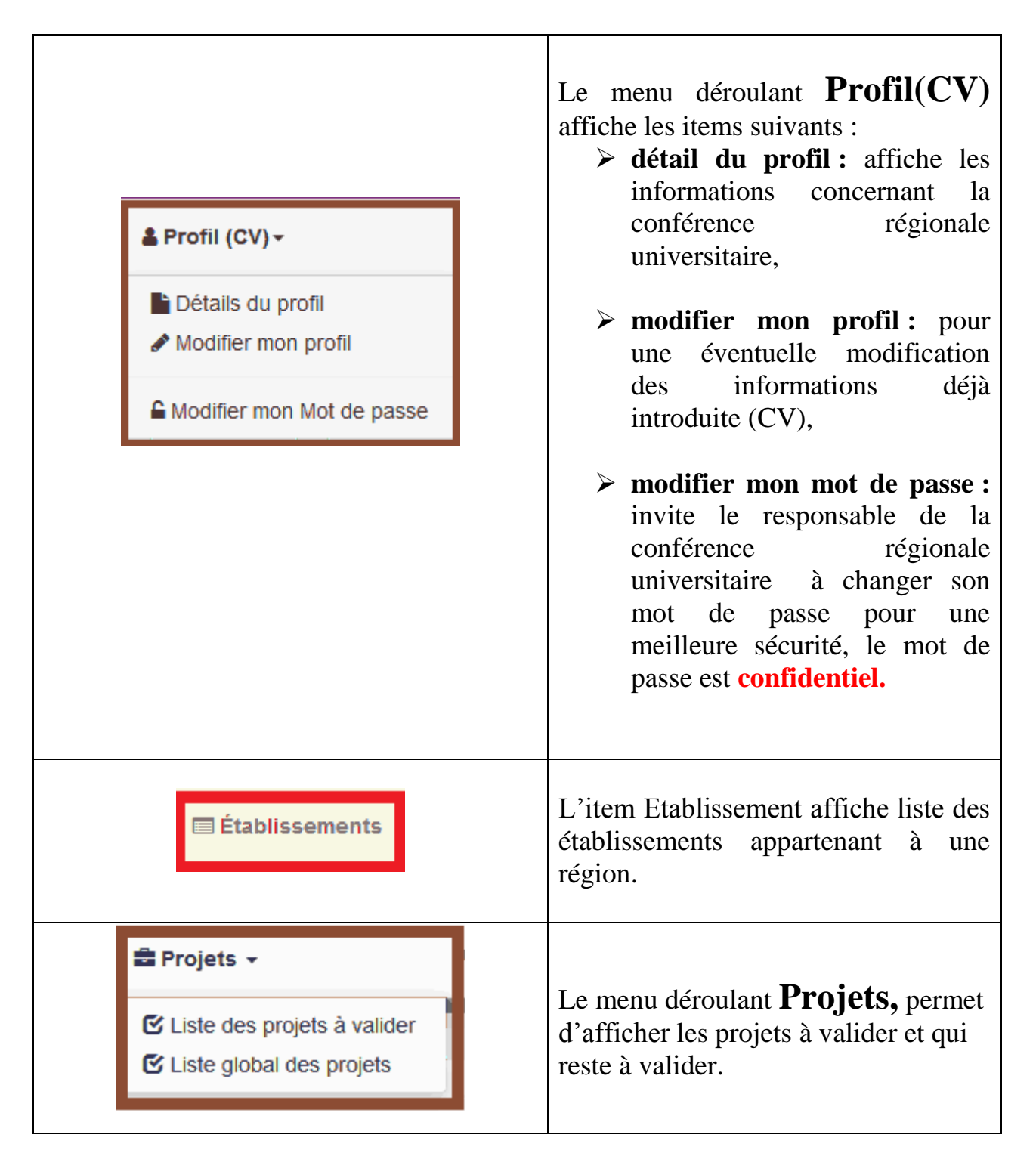

#### **■ Bilans** ▼

■ Liste des bilans à valider E Liste global des bilans

#### $\bullet$  Affectation  $\star$

#### Affectation

E Affectations des projets aux experts

E Affectation des bilans aux experts

#### **击 Projets**

- El Liste des projets soumissionnés
- E Liste des projets validés par les etablissements

#### **&** Avis

EX Avis des experts sur les projets

Avis des experts sur les bilans

Le menu déroulant **bilans,** permet d'afficher les bilans à valider et qui reste à valider.

Le menu déroulant **Affectation** comporte les items suivant :

- **affectation:** permet d'affecter les nouveaux projets et bilans soumissionnés aux experts,
- **projets :** pour consulter les projets soumis et les validations effectuer par l'établissement de rattachement,
- **avis :** pour consulter les expertises concernant les nouveaux projet et bilans effectuer par les experts.

#### $\odot$  Communication  $\star$

Messagerie privée **C** Écrire un message Diffusion de message C Messages Envoyés Boite de réception 01

Courrier électronique C Écrire un courrier

- Diffusion de courrier
- C Courrier envoyés

Le menu déroulant communication affiche les items suivants :

- **Messagerie privée :** est un outil de communication avec le ministère, autre conférences régionales universitaires, établissements et les experts.
- **Courrier électronique :**  diffuser un message aux établissements et aux experts.

## **ANNEXE**

### **ZONE 2 :**

Barre d'accès rapide permet d'affiche les raccourcis vers les pages web auxquels (le chef de projet, les membres de projets, le responsable de l'établissement et le responsable de conférence régionale universitaire), ont besoin.

### **ZONE 3 :**

.

Port sur le calendrier de toutes les opérations (soumission des nouveaux projets et bilans par les porteurs de projet, leurs validation par les responsables des établissements et conférences régionales universitaires, et enfin les expertises par les conseillers scientifique), d'ailleurs il occupé la plus grande surface et cela dans le souci, de sensibiliser tous les utilisateurs de la plate forme sur le respect des délais accordées.

 Insertion obligatoire : dans le cas ou le responsable de l'établissement néglige la phase d'insertion (liste des facultés/instituts, liste formations doctorales et liste laboratoires), les porteurs de projet relevant de sont établissement seront bloquer et ne pourront pas soumissionner un nouveau projet.